# Inserimento di registri di attività didattica non presenti su ESSE3

NOTA BENE: Questa funzionalità va usata solo per inserire i registri delle attività didattiche non presenti su ESSE3. Per tutti gli altri casi va utilizzata la procedura standard.

NOTA BENE: Questo documento rappresenta una integrazione della guida principale, pertanto si da per assodato i concetti riportati in essa.

Il docente ha la possibilità di inserire un nuovo registro non presente su ESSE3 mediante il pulsante in verde riportato sotto che appare dopo aver ricercato i registri presenti su ESSE3.

Questo pulsante è usato normalmente per inserire i corsi di dottorato ed ora è stato abilitato anche per caricare registri esterni.

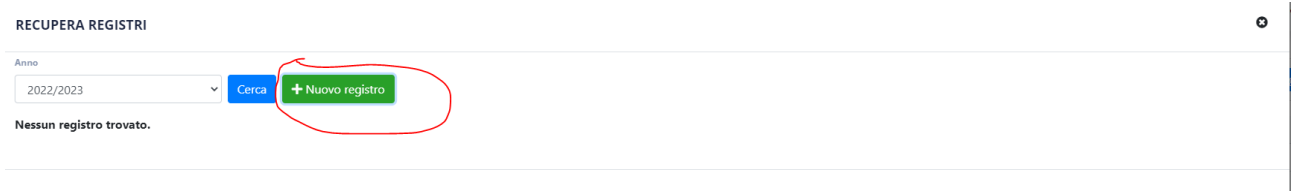

Tale funzionalità permetterà di inserire i "metadati" sotto riportati.

Per inserire un insegnamento il docente dovrà selezionare la Tipologia -> Insegnamento

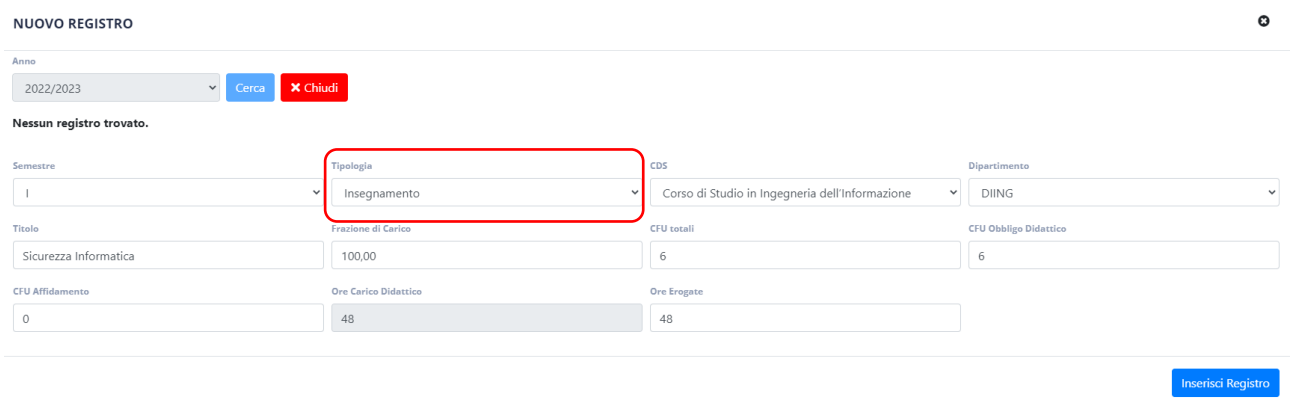

Una volta inserito il registro questo sarà gestito come un registro autocertificato. L'unica differenza con un registro ESSE3 è che il registro autocertificato non avrà il relativo dettaglio, ovvero il registro sarà come il seguente:

www.uniparthenope.it

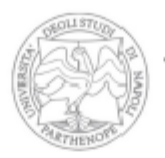

Università degli Studi di Napoli "Parthenope"

Via Amm.F.Acton, 38<br>80133 - Napoli<br>TTALY

### Scuola interdipartimentale delle Scienze, dell'Ingegneria e della Salute (SIS)

#### Anno Accademico 2022/2023

## Registro lezioni del docente LUIGI ROMANO

Il/la Sottoscritto/a LUIGI ROMANO docente titolare del corso Sicurezza Informatica del CDS Corso di Studio in Ingegneria dell'Informazione presso il Dipartimento di Ingegneria (6 CFU) sotto la propria responsabilità e consapevole di quanto disposto dall'art. 76 del D.P.R. 28.12.2000, n. 445 e delle conseguenze di natura penale in caso di dichiarazioni mendaci dichiara di aver svolto le attività didattiche nei giorni e negli orari di seguito indicati:

#### Attività didattica

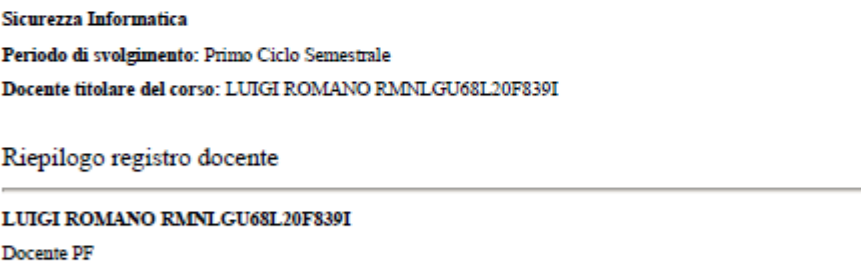

Stato registro docente: Confermato Ore inserite: 48 Ore previste dall'offerta didattica: 48

Firma Docente:  $\textbf{Firma Direttore}: \underline{\hspace{2cm}}$ 

**FINE** 

Il flusso successivo è analogo ai registri normali, ovvero il registro va firmato ed inviato al direttore mediante l'icona verde di invio.

Per la futura versione sarà possibile anche il caricamento di un file pdf aggiuntivo.